# 疑難排解 VDSL  $\overline{\phantom{a}}$

# 目錄

簡介 必要條件 需求 採用元件 第1層問題 Cisco DSL路由器前面板上的載波檢測(CD)指示燈是開啟還是關閉? 您的ISP是否使用支援Broadcom晶片集的DSLAM? Cisco DSL路由器背面的DSL埠是否插入DSL牆上插孔? 控制器狀態、工作模式和傳輸覆蓋(TC)模式是什麼? 您的路由器型號是否正確? 電路是否已正確測試/調配? 第2層問題 PTM乙太網是否已開啟? 提供商是否期望標籤流量?如果是,虛擬LAN識別符號(VLAN ID)是什麼? 是否已填寫地址解析協定(ARP)條目? 您是否從ISP接收資料? PPP是否正常協商? 您的ISP無響應 LCP未開啟 驗證失敗 如何知道我的PAP使用者名稱和密碼是否正確? 如何知道我的CHAP使用者名稱和密碼是否正確? 如何知道PPP身份驗證何時成功? PPPoE的效能問題

# 簡介

本檔案介紹如何將思科數位使用者線路(DSL)使用者端裝置(CPE)路由器設定為超高位率數位使用者 線路(VDSL)服務。它解釋了如何診斷Cisco 880系列、890系列、860系列和VDSL/非同步數位使用 者線路(ADSL)增強型高速WAN介面卡(EHWIC)上的VDSL相關問題。 本文檔針對VDSL服務,儘管 您可以在上述路由器和模組上使用ADSL或VDSL服務。可能發生故障的層有三個:

- 第1層 到您的ISP的數字使用者線路接入複用器(DSLAM)的DSL物理連線
- 第2.1層 乙太網端到端連線
- 第2.2層 乙太網路上的點對點通訊協定(PPPoE)、乙太網路IP(IPoE)、RFC1483橋接或 RFC1483路由
- 第3層 IP

# 必要條件

# 需求

本文件沒有特定需求。

# 採用元件

本文件所述內容不限於特定軟體和硬體版本。

本文中的資訊是根據特定實驗室環境內的裝置所建立。文中使用到的所有裝置皆從已清除(預設 )的組態來啟動。如果您的網路正在作用,請確保您已瞭解任何指令可能造成的影響。

# 第1層問題

# Cisco DSL路由器前面板上的載波檢測(CD)指示燈是開啟還是關閉?

如果CD指示燈亮起,請轉至本文檔的第2層問題部分。

如果CD指示燈不亮,請繼續下一個問題。

# 您的ISP是否使用支援Broadcom晶片集的DSLAM?

從ISP驗證資訊。檢查引用資料表的路由器型號或卡的DSLAM互操作性。

## Cisco DSL路由器背面的DSL埠是否插入DSL牆上插孔?

如果DSL埠未插入DSL牆上插孔,請使用直通RJ-11電纜將埠連線到牆上。這是標準電話線。 VDSL線路使用引腳3和4。

# 控制器狀態、工作模式和傳輸覆蓋(TC)模式是什麼?

請參閱以下輸出範例:

#### Router#**show controller vdsl 0/1/0**

!--- Make sure the controller is in UP state. In case you see it in down state, it indicates a Layer 1 issue (Hardware issue, Line issue, Interoperability issue with DSLAM etc.)

Controller VDSL 0/1/0 is UP

Daemon Status: Up

!--- XTU-R and XTU-C shows local (Cisco Router) and remote (DSLAM) DSL related details like chipset vendor, Vendor ID etc.

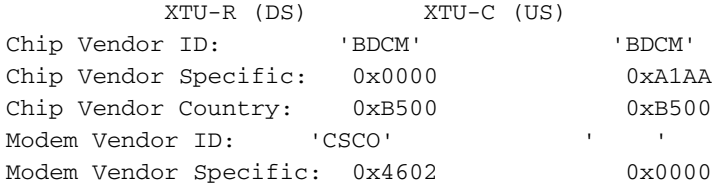

Modem Vendor Country: 0xB500 0x0000 Serial Number Near: FOC15163V2Q 2911/K9 15.5(1)T Serial Number Far: Modem Version Near: 15.5(1)T Modem Version Far: 0xa1aa Modem Status: TC Sync (Showtime!) !--- Below shows the configured DSL operating mode, trained mode and TC mode. DSL Config Mode: AUTO Trained Mode: G.993.2 (VDSL2) Profile 17a TC Mode: PTM Selftest Result: 0x00 DELT configuration: disabled DELT state: not running Full inits: 1 Failed full inits: 0 Short inits: 0 Failed short inits: 0 !--- DSL firmware related details Firmware Source File Name -------- ------ ---------- VDSL embedded VDSL\_LINUX\_DEV\_01212008 Modem FW Version: 130205\_1433-4.02L.03.B2pvC035j.d23j Modem PHY Version: B2pvC035j.d23j Trellis: ON ON SRA: disabled disabled SRA count: 0 0 enabled enabled<br>0 0 Bit swap count: 0 !--- Attenuation and Noise margin are two important parameters which points to the line quality and intern the stability of the DSL connection Line Attenuation: 0.0 dB 0.0 dB Signal Attenuation: 0.0 dB 0.0 dB Noise Margin: 11.1 dB 6.0 dB Attainable Rate: 40440 kbits/s 3280 kbits/s Actual Power: 14.5 dBm 4.9 dBm Per Band Status: D1 D2 D3 U0 U1 U2 U3 Line Attenuation(dB): 20.0 48.3 73.7 9.4 37.9 56.2 N/A Signal Attenuation(dB): 20.0 48.3 N/A 10.2 36.2 53.3 N/A Noise Margin(dB): 10.9 11.3 N/A 5.9 6.0 6.0 N/A Total FECC: 97252 0 Total ES: 7<br>
Total SES: 0<br>
Total LOSS: 0 Total SES: 0 0 Total LOSS: 0 0 0 Total UAS:  $24$  24<br>
Total LPRS:  $0$  0<br>
0 Total LPRS: 0 0 Total LOFS: 0 0 0 Total LOLS: 0 0 !--- DSL trained speed can be found below

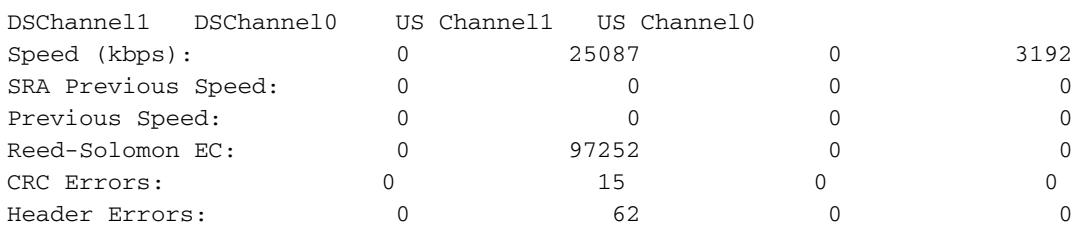

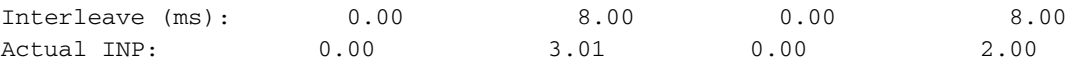

Training Log : Stopped Training Log Filename : flash:vdsllog.bin

#### Router#

在show controller指令輸出中檢查以下專案:

- 控制器狀態為「UP」。 如果處於「關閉」狀態,則表明存在第1層問題(硬體問題、線路問題 或與DSLAM的互操作性問題)。 在此情況下,繼續進行第1層故障排除。
- 檢查操作模式、已培訓模式和TC模式。確保在控制器下配置了正確的操作模式。如果您不確定 您的ISP使用哪種離散多音(DMT)技術,Cisco建議您使用DSL操作模式自動。以下是用於配置 操作模式自動檢測的命令:

Router#**configure terminal**

Enter configuration commands, one per line. End with CNTL/Z.

Router(config)#**controller vdsl 0**

Router(config-controller)#**operating-mode auto**

Router(config-controller)#**end**

#### Router#**write memory**

檢視經過培訓的模式,確保您與ISP協商的模式正確。另一個要注意的重要引數是TC模式。如 果訓練模式是VDSL2或VDSL2+,則TC模式為封包傳輸模式(PTM)。 在這種情況下,您需要看 到PTM乙太網介面處於「up」狀態,並且所有上層引數(如PPP、IP等)都應在乙太網介面下 配置。如果訓練的模式是ADSL、ADSL2或ADSL2+,則TC模式應為ATM,在這種情況下,所 有上層引數都應配置在ATM永久虛電路(PVC)下。如果您在ADSL和VDSL之間更改操作模式 ,則可能無需重新啟動路由器即可啟用相應的乙太網或ATM介面。

檢查雜訊容限和衰減。雜訊容限是DSL訊雜比的相對強度。數字越大,衡量結果越好:

- 6dB或更低版本是錯誤的,不會遇到同步或間歇同步問題
- 7dB-10dB是公平的,但不會給條件留下太多差異空間
- 11dB-20dB較好,同步問題很少或沒有同步問題
- 20dB-28dB非常好
- 29dB或以上的資料尚未完成

衰減是測量DSLAM和數據機之間訊號已降級的程度。這在很大程度上取決於距離交易所的距離。 dB越低,測量效果越好。

- 20dB及以下為未完成狀態
- 20dB-30dB非常好
- 30dB-40dB很好
- 40dB-50dB較好
- 50dB-60dB較差,可能遇到連線問題
- 60dB或以上狀態不好,將遇到連線問題

確保您有最新版本的VDSL韌體。最新韌體已經解決了大多數已知互操作性問題。您可以從CCO下 載最新的韌體。

驗證DSL是否與適當的上行和下行速度同步。

### 您的路由器型號是否正確?

請注意,ADSL/VDSL路由器有兩個版本;1)使用普通舊式電話服務的DSL(Annex-A);2)使用整合服 務數位網路(Annex-B)的DSL。 在某些國家/地區,ISP提供Annex-B連線,而在其他大多數國家/地 區,則提供Annex-A連線。Annex-A DSL路由器或卡不會與Annex-B線路同步,反之亦然。因此 ,您需要確保擁有合適的路由器型號。有關詳細資訊,請參閱路由器資料表。

## 電路是否已正確測試/調配?

從您的ISP或電話公司獲取此資訊。

# 第2層問題

# PTM乙太網是否已開啟?

確認受訓模式為VDSL後,確保乙太網介面處於「up」狀態。

#### Router#**show ip interface brief**

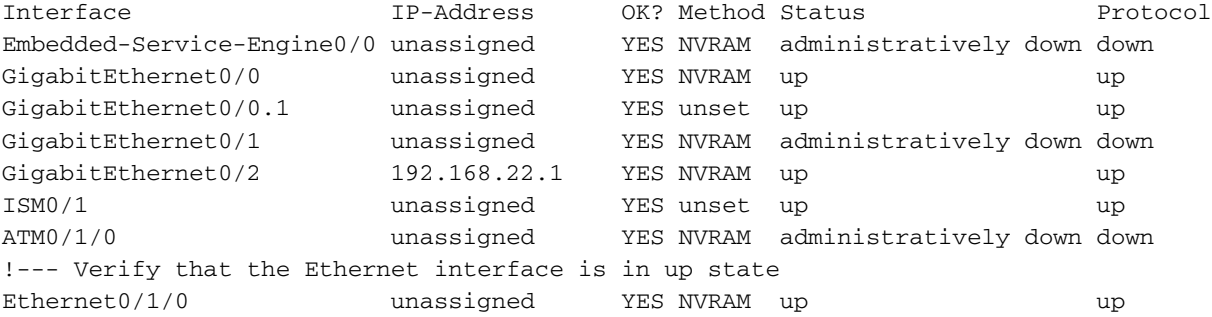

# 提供商是否期望標籤流量?如果是,虛擬LAN識別符號(VLAN ID)是什麼?

大多數提供商希望從客戶端裝置(CPE)獲得標籤流量。 從ISP獲取VLAN ID後,可以按照此處所示配 置VLAN標籤。

Router(config)#**interface Ethernet0.835**

Router(config-subif)#**encapsulation dot1Q 835**

Router(config-subif)#**end**

Router#

# 是否已填寫地址解析協定(ARP)條目?

判斷遠端的MAC位址是否在show arp指令輸出中。

# 您是否從ISP接收資料?

如果您的VLAN ID正確,下一步是驗證您嘗試與ISP協商點對點協定(PPP)。為此,請輸入命令show interface Ethernet0並檢查輸入和輸出資料包。

 MTU 1500 bytes, BW 3261 Kbit/sec, DLY 3000 usec, reliability 255/255, txload 19/255, rxload 1/255 Encapsulation 802.1Q Virtual LAN, Vlan ID 1., loopback not set Keepalive set (10 sec) ARP type: ARPA, ARP Timeout 04:00:00 Last input 00:00:19, output 00:00:00, output hang never Last clearing of "show interface" counters never Input queue: 0/75/0/0 (size/max/drops/flushes); Total output drops: 0 Queueing strategy: fifo Output queue: 0/1024 (size/max) 5 minute input rate 23000 bits/sec, 19 packets/sec 5 minute output rate 244000 bits/sec, 29 packets/sec  **3096276 packets input, 3672318911 bytes, 0 no buffer** Received 0 broadcasts (1517324 IP multicasts) 0 runts, 0 giants, 1 throttles 0 input errors, 0 CRC, 0 frame, 0 overrun, 0 ignored 0 input packets with dribble condition detected  **1287646 packets output, 240862302 bytes, 0 underruns** 0 output errors, 0 collisions, 2 interface resets 0 unknown protocol drops 0 babbles, 0 late collision, 0 deferred 1 lost carrier, 0 no carrier 0 output buffer failures, 0 output buffers swapped out

#### Router#**show controller vdsl 0 datapath**

ptm0 Link encap:Ethernet HWaddr 02:10:18:01:00:02 UP BROADCAST RUNNING MULTICAST MTU:1600 Metric:1 RX packets:3111732 errors:0 dropped:0 overruns:0 frame:0 TX packets:1311107 errors:0 dropped:0 overruns:0 carrier:0 collisions:0 txqueuelen:1000 RX bytes:3677814427 (3.4 GiB) TX bytes:265796876 (253.4 MiB)

atm/ptm interface statistics for port 0

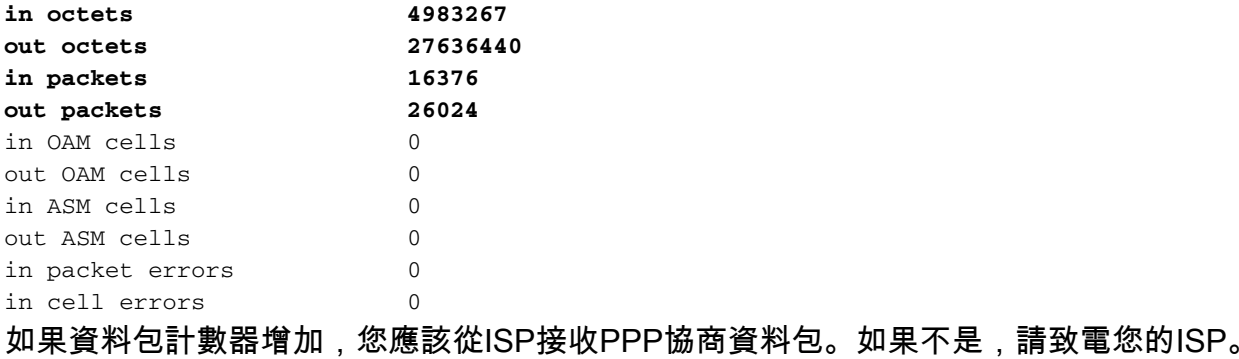

如果輸出繫結計數器增加,您應該傳送PPP協商資料包。如果並非如此,請檢查路由器上的配置。 如果正確配置了PPP,則會從Ethernet0介面連續傳送PPP協商資料包。

## PPP是否正常協商?

如果第1層已啟動,並且您有正確的VLAN ID,下一步就是確保PPP正常啟動。為此,您需要在 Cisco DSL路由器上運行一系列debug命令並解釋輸出。使用的主要調試命令是debug ppp negotiation。以下命令輸出是成功的PPP協商示例:

Router#**debug ppp negotiation**

PPP protocol negotiation debugging is on

```
2w3d: Vi1 PPP: No remote authentication for call-out
2w3d: Vi1 PPP: Phase is ESTABLISHING
2w3d: Vi1 LCP: O CONFREQ [Open] id 146 len 10
2w3d: Vi1 LCP: MagicNumber 0x8CCF0E1E (0x05068CCF0E1E)
2w3d: Vi1 LCP: O CONFACK [Open] id 102 Len 15
2w3d: Vi1 LCP: AuthProto CHAP (0x0305C22305)
2w3d: Vi1 LCP: MagicNumber 0xD945AD0A (0x0506D945AD0A)
2w3d: Di1 IPCP: Remove route to 10.10.10.1
2w3d: Vi1 LCP: I CONFACK [ACKsent] id 146 Len 10
2w3d: Vi1 LCP: MagicNumber 0x8CCF0E1E (0x05068CCF0E1E)
2w3d: Vi1 LCP: State is Open
2w3d: Vi1 PPP: Phase is AUTHENTICATING, by the peer
2w3d: Vi1 CHAP: I CHALLENGE id 79 Len 33 from "6400-2-NRP-2"
2w3d: Vi1 CHAP: O RESPONSE id 79 Len 28 from "John"
2w3d: Vi1 CHAP: I SUCCESS id 79 Len 4
2w3d: Vi1 PPP: Phase is UP
2w3d: Vi1 IPCP: O CONFREQ [Closed] id 7 Len 10
2w3d: Vi1 IPCP: Address 0.0.0.0 (0x030600000000)
2w3d: Vi1 IPCP: I CONFREQ [REQsent] id 4 Len 10
2w3d: Vi1 IPCP: Address 10.10.10.1 (0x030614140201)
2w3d: Vi1 IPCP: O CONFACK [REQsent] id 4 Len 10
2w3d: Vi1 IPCP: Address 10.10.10.1 (0x030614140201)
2w3d: Vi1 IPCP: I CONFNAK [ACKsent] id 7 Len 10
2w3d: Vi1 IPCP: Address 10.1.1.1 (0x030628010102)
2w3d: Vi1 IPCP: O CONFREQ [ACKsent] id 8 Len 10
2w3d: Vi1 IPCP: Address 10.1.1.1 (0x030628010102)
2w3d: Vi1 IPCP: I CONFACK [ACKsent] id 8 Len 10
2w3d: Vi1 IPCP: Address 10.1.1.1 (0x030628010102)
2w3d: Vi1 IPCP: State is Open
2w3d: Di1 IPCP: Install negotiated IP interface address 10.1.1.1
2w3d: Di1 IPCP: Install route to 10.10.10.1
Router#
```
PPP協商存在四個主要故障點:

- 遠端裝置 ( 您的ISP ) 沒有響應
- 連結控制通訊協定(LCP)未開啟
- 驗證失敗
- IP控制通訊協定(IPCP)失敗

## 您的ISP無響應

如果您的ISP不響應,這應該不是問題,因為您已經驗證了Ethernet0介面上的資料包在入站方向上 遞增。但是,如果資料包在Ethernet0上沿入站方向遞增,並且您在運行debug ppp negotiation時收 到此消息,請與ISP聯絡,以驗證資料包是否被傳送到Cisco DSL路由器。

#### Router#**debug ppp negotiation**

\*Mar 1 04:04:50.718: Vi1 PPP: Treating connection as a callout \*Mar 1 04:04:50.718: Vi1 PPP: Phase is ESTABLISHING, Active Open [0 sess, 0 load] \*Mar 1 04:04:50.718: Vi1 PPP: No remote authentication for call-out \*Mar 1 04:04:50.722: Vi1 LCP: O CONFREQ [Closed] id 1 Len 10

!--- "O" specifies an outbound packet

\*Mar 1 04:04:50.722: Vi1 LCP: MagicNumber 0x317722F4 (0x0506317722F4) \*Mar 1 04:04:52.722: Vi1 LCP: TIMEout: State REQsent \*Mar 1 04:04:52.722: Vi1 LCP: O CONFREQ [REQsent] id 2 Len 10

!--- "O" specifies an outbound packet

```
*Mar 1 04:04:52.722: Vi1 LCP: MagicNumber 0x317722F4 (0x0506317722F4)
*Mar 1 04:04:54.722: Vi1 LCP: TIMEout: State REQsent
*Mar 1 04:04:54.722: Vi1 LCP: O CONFREQ [REQsent] id 3 Len 10
*Mar 1 04:04:54.722: Vi1 LCP: MagicNumber 0x317722F4 (0x0506317722F4)
*Mar 1 04:04:56.722: Vi1 LCP: TIMEout: State REQsent
*Mar 1 04:04:56.722: Vi1 LCP: O CONFREQ [REQsent] id 4 Len 10
*Mar 1 04:04:56.722: Vi1 LCP: MagicNumber 0x317722F4 (0x0506317722F4)
*Mar 1 04:04:58.722: Vi1 LCP: TIMEout: State REQsent
*Mar 1 04:04:58.722: Vi1 LCP: O CONFREQ [REQsent] id 5 Len 10
*Mar 1 04:04:58.722: Vi1 LCP: MagicNumber 0x317722F4 (0x0506317722F4)
*Mar 1 04:05:00.722: Vi1 LCP: TIMEout: State REQsent
*Mar 1 04:05:00.722: Vi1 LCP: O CONFREQ [REQsent] id 6 Len 10
*Mar 1 04:05:00.722: Vi1 LCP: MagicNumber 0x317722F4 (0x0506317722F4)
*Mar 1 04:05:02.722: Vi1 LCP: TIMEout: State REQsent
*Mar 1 04:05:02.722: Vi1 LCP: O CONFREQ [REQsent] id 7 Len 10
```
!--- "O" specifies an outbound packet

\*Mar 1 04:05:02.722: Vi1 LCP: MagicNumber 0x317722F4 (0x0506317722F4) Router#**undebug all**

在此輸出中,只有O封包,這是傳出封包。為了成功協商PPP,對於傳送的每個O資料包,都應該有 來自ISP的I入站資料包。如果資料包遞增入站,但您看不到I資料包,請與您的ISP聯絡以驗證傳送 到Cisco DSL路由器的資料包。

### LCP未開啟

如果LCP未開啟,這通常是由於PPP選項不匹配引起的。當Cisco DSL路由器配置了ISP不支援的 PPP引數,或者您的ISP配置了Cisco DSL路由器不支援的引數時,就會發生這種不匹配。此輸出顯 示PPP選項不相符的範例:

```
Router#debug ppp negotiation
*Mar 1 04:52:43.254: Vi1 PPP: Treating connection as a callout
*Mar 1 04:52:43.258: Vi1 PPP: Phase is ESTABLISHING, Active Open [0 sess, 1 load]
*Mar 1 04:52:43.258: Vi1 PPP: No remote authentication for call-out
*Mar 1 04:52:43.258: Vi1 LCP: O CONFREQ [Closed] id 3 len 10
*Mar 1 04:52:43.262: Vi1 LCP: MagicNumber 0x31A2F808 (0x050631A2F808)
*Mar 1 04:52:43.310: Vi1 LCP: I CONFREQ [REQsent] id 180 Len 14
*Mar 1 04:52:43.310: Vi1 LCP: AuthProto PAP (0x0304C023)
*Mar 1 04:52:43.310: Vi1 LCP: MagicNumber 0x39D50E9B (0x050639D50E9B)
*Mar 1 04:52:43.314: Vi1 LCP: O CONFNAK [REQsent] id 180 Len 9
```
!--- PPP option reject

\*Mar 1 04:52:43.314: Vi1 LCP: AuthProto CHAP (0x0305C22305)

!--- PPP option that is rejected

\*Mar 1 04:52:43.314: Vil LCP: I CONFACK [REOsent] id 3 Len 10 \*Mar 1 04:52:43.318: Vi1 LCP: MagicNumber 0x31A2F808 (0x050631A2F808) \*Mar 1 04:52:43.366: Vi1 LCP: I CONFREQ [ACKrcvd] id 181 Len 14 \*Mar 1 04:52:43.366: Vi1 LCP: AuthProto PAP (0x0304C023) \*Mar 1 04:52:43.366: Vi1 LCP: MagicNumber 0x39D50E9B (0x050639D50E9B) \*Mar 1 04:52:43.370: Vi1 LCP: O CONFNAK [ACKrcvd] id 181 Len 9

!--- PPP option reject

\*Mar 1 04:52:43.370: Vi1 LCP: AuthProto CHAP (0x0305C22305)

!--- PPP option that is rejected

\*Mar 1 04:52:43.418: Vi1 LCP: I CONFREQ [ACKrcvd] id 182 Len 14 \*Mar 1 04:52:43.418: Vi1 LCP: AuthProto PAP (0x0304C023) \*Mar 1 04:52:43.418: Vi1 LCP: MagicNumber 0x39D50E9B (0x050639D50E9B) Router#**undebug all**

無論是I封包還是O封包,Configure-Negative-Acknowledge(CONFIG)都表示PPP組態不相符的情況 。這就意味著PPP連線的一方請求另一方無法或尚未配置為執行的PPP選項。如果Cisco DSL路由 器傳送CONFNAK(由「O CONFNAK」指示),則Cisco DSL路由器無法執行或未配置ISP傳送的選 項。如果ISP傳送CONFNAK(以「I CONFNAK」表示),則您已在Cisco DSL路由器上配置了ISP不 想執行的選項。

CONFNAK後面的行描述了被拒絕的選項。在本示例輸出中,選項是Challenge Handshake Authentication Protocol(CHAP),但它可以是任何選項。Cisco DSL路由器上唯一可以配置PPP選項 的地方是介面撥號器1。輸入命令show run interface dialer 1以檢視介面撥號器1的配置。

如果ISP傳送I CONFIG,請在介面撥號器1下查詢與CONFIG NAME後的線路匹配的命令,然後將 其刪除。如果Cisco DSL路由器傳送O CONFIG,請向介面撥號器1新增命令,以便與您的ISP正確 協商PPP。在路由器傳送資料包的情況下,您可能需要致電思科支援部門,以確定需要在思科 DSL路由器上啟用哪些命令。

### 驗證失敗

當ISP無法驗證您的PPP使用者名稱或密碼時,就會發生身份驗證失敗。有兩種情況,可能會發生 這種情況。第一種情況是身份驗證型別不匹配,這是當您未正確配置路由器時造成的。本文檔中列 出的所有身份驗證配置均用於密碼身份驗證協定(PAP)和CHAP身份驗證型別。為了靈活配置,您應 該同時配置CHAP和PAP。如果沒有同時設定兩種設定,您可能會看到debug ppp negotiation命令 的輸出,如下所示:

#### Router#**debug ppp negotiation**

00:34:29: Vi1 LCP:O CONFREQ [REQsent] id 53 Len 15 00:34:29: Vi1 LCP: AuthProto **CHAP** (0x0305C22305)

!--- Sends CHAP requests

00:34:29: Vi1 LCP: MagicNumber 0x01B63483 (0x050601B63483) 00:34:29: Vi1 LCP: I CONFREQ [REQsent] id 252 Len 14 00:34:29: Vi1 LCP: AuthProto **PAP** (0x0304C023)

!--- Receives PAP requests from the service provider

00:34:29: Vi1 LCP: MagicNumber 0xBC5233F9 (0x0506BC5233F9) 00:34:29: Vi1 LCP: O CONFREJ [REQsent] id 252 Len 8

Router#**undebug all**

為了糾正兩個身份驗證不相符的問題,您需要將身份驗證協定重新配置為ISP在入站CONFREQ資 料包中請求的身份協定。

## 如何知道我的PAP使用者名稱和密碼是否正確?

確認ISP使用PAP後,輸入debug ppp negotiation命令以確認PAP使用者名稱和密碼正確。

Router#**debug ppp negotiation** \*Mar 2 00:50:15.741: Vi1 PPP: Treating connection as a callout \*Mar 2 00:50:15.745: Vi1 PPP: Phase is ESTABLISHING, Active Open [0 sess, 1 load] \*Mar 2 00:50:15.745: Vi1 PPP: No remote authentication for call-out \*Mar 2 00:50:15.745: Vi1 LCP: O CONFREQ [Closed] id 177 Len 10

```
*Mar 2 00:50:15.745: Vi1 LCP: MagicNumber 0x35EB5D4F (0x050635EB5D4F)
*Mar 2 00:50:15.789: Vi1 LCP: I CONFACK [REQsent] id 177 Len 10
*Mar 2 00:50:15.793: Vi1 LCP: MagicNumber 0x35EB5D4F (0x050635EB5D4F)
*Mar 2 00:50:17.241: Vi1 LCP: I CONFREQ [ACKrcvd] id 203 Len 14
*Mar 2 00:50:17.241: Vi1 LCP: AuthProto PAP (0x0304C023)
*Mar 2 00:50:17.241: Vi1 LCP: MagicNumber 0x3E1D1E5E (0x05063E1D1E5E)
*Mar 2 00:50:17.245: Vi1 LCP: O CONFACK [ACKrcvd] id 203 Len 14
*Mar 2 00:50:17.245: Vi1 LCP: AuthProto PAP (0x0304C023)
*Mar 2 00:50:17.245: Vi1 LCP: MagicNumber 0x3E1D1E5E (0x05063E1D1E5E)
*Mar 2 00:50:17.249: Vi1 LCP: State is Open
*Mar 2 00:50:17.249: Vi1 PPP: Phase is AUTHENTICATING, by the peer [0 sess, 1 load]
*Mar 2 00:50:17.249: Vi1 PAP: O AUTH-REQ id 9 Len 14 from "cisco"
```
!--- "cisco" is the PAP username configured on this DSL Router.

**\*Mar 2 00:50:17.297: Vi1 PAP: I AUTH-NAK id 9 Len 27 msg is "Authentication failure"** \*Mar 2 00:50:17.301: Vi1 LCP: I TERMREQ [Open] id 204 Len 4 \*Mar 2 00:50:17.301: Vi1 LCP: O TERMACK [Open] id 204 Len 4 \*Mar 2 00:50:17.305: Vi1 PPP: Phase is TERMINATING [0 sess, 1 load]u \*Mar 2 00:50:19.305: Vi1 LCP: TIMEout: State TERMsent \*Mar 2 00:50:19.305: Vi1 LCP: State is Closed **\*Mar 2 00:50:19.305: Vi1 PPP: Phase is DOWN [0 sess, 1 load]** 您需要聯絡您的ISP並獲得正確的憑證才能解決此問題。您可以使用以下命令重新配置PAP憑據:

Router#**configure terminal** Enter configuration commands, one per line. End with CNTL/Z. Router(config)#**interface dialer 1** Router(config-if)#**ppp pap sent-username <***username***> password <***password***>** Router(config-if)#**end** Router#**write memory**

# 如何知道我的CHAP使用者名稱和密碼是否正確?

確認ISP使用CHAP後,輸入debug ppp negotiation命令以確認CHAP使用者名稱和密碼是否正確。

#### Router#**debug ppp negotiation**

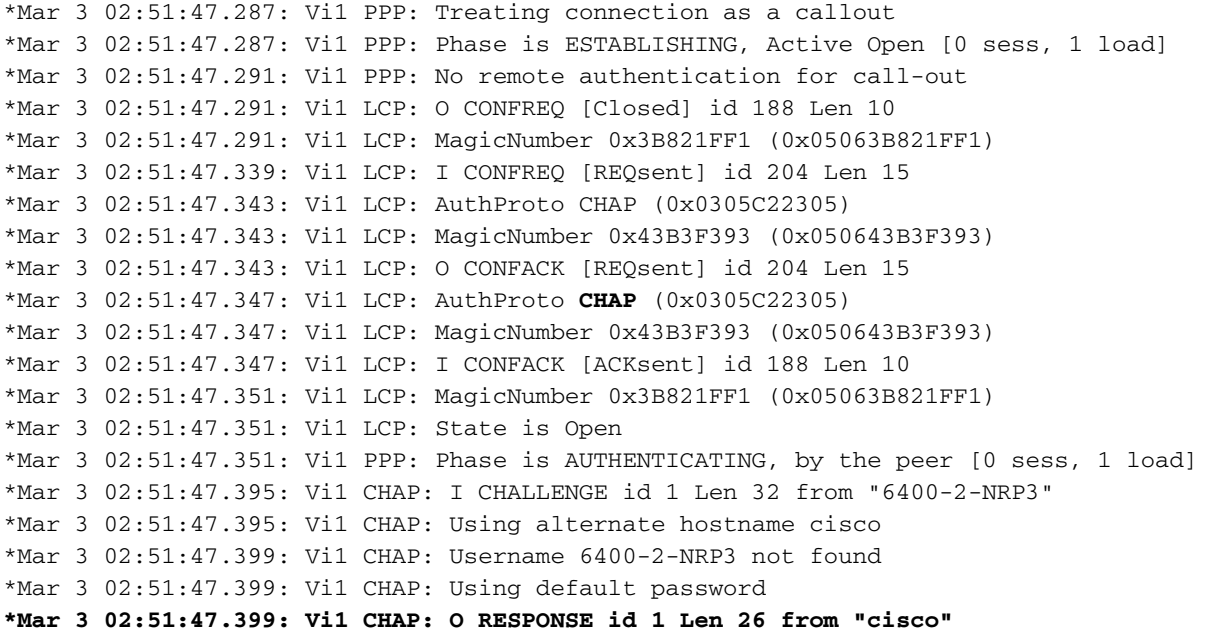

!--- "cisco" is the CHAP username configured on this DSL Router.

**\*Mar 3 02:51:47.447: Vi1 CHAP: I FAILURE id 1 Len 26 MSG is "Authentication failure"**

```
*Mar 3 02:51:47.447: Vi1 LCP: I TERMREQ [Open] id 205 Len 4
*Mar 3 02:51:47.451: Vi1 LCP: O TERMACK [Open] id 205 Len 4
*Mar 3 02:51:47.451: Vi1 PPP: Phase is TERMINATING [0 sess, 0 load]
*Mar 3 02:51:49.451: Vi1 LCP: TIMEout: State TERMsent
*Mar 3 02:51:49.451: Vi1 LCP: State is Closed
*Mar 3 02:51:49.451: Vi1 PPP: Phase is DOWN [0 sess, 0 load]
Router#undebug all
```
您需要聯絡您的ISP並獲得正確的憑證才能解決此問題。可以使用以下命令重新配置CHAP憑據:

Router#**configure terminal** Enter configuration commands, one per line. End with CNTL/Z. Router(config)#**interface dialer 1** Router(config-if)#**ppp chap hostname <***username***>** Router(config-if)#**ppp chap password <***password***>** Router(config-if)#**end** Router#**write memory**

## 如何知道PPP身份驗證何時成功?

此示例顯示成功的CHAP協商。

Router#**debug ppp negotiation** <... snipped ...> \*Mar 3 03:30:09.335: Vi1 LCP: State is Open \*Mar 3 03:30:09.335: Vi1 PPP: Phase is AUTHENTICATING, by the peer [0 sess, 1 load] \*Mar 3 03:30:09.379: Vi1 CHAP: I CHALLENGE id 41 len 32 from "6400-2-NRP3" \*Mar 3 03:30:09.379: Vi1 CHAP: Using alternate hostname cisco \*Mar 3 03:30:09.379: Vi1 CHAP: Username 6400-2-NRP3 not found \*Mar 3 03:30:09.383: Vi1 CHAP: Using default password \*Mar 3 03:30:09.383: Vi1 CHAP: O RESPONSE id 41 Len 26 from "cisco" **\*Mar 3 03:30:09.431: Vi1 CHAP: I SUCCESS id 41 Len 4**

!--- CHAP negotiation was a success.

\*Mar 3 03:30:09.431: Vi1 PPP: Phase is UP [0 sess, 1 load] <... snipped ...> Router#undebug all This example shows a successful PAP negotiation. Router#debug ppp negotiation <... snipped ...> \*Mar 3 03:33:19.491: Vi1 LCP: State is Open \*Mar 3 03:33:19.491: Vi1 PPP: Phase is AUTHENTICATING, by the peer [0 sess, 0 load] \*Mar 3 03:33:19.495: Vi1 PAP: O AUTH-REQ id 255 Len 16 from "cisco" \*Mar 3 03:33:19.539: Vi1 PAP: I AUTH-ACK id 255 Len 5 **\*Mar 3 03:33:19.539: Vi1 PPP: Phase is UP [0 sess, 0 load]**

!--- PAP negotiation was a success.

<... snipped ...> Router#**undebug all**

# PPPoE的效能問題

本節特定於PPPoE連線。當您在撥號器介面上使用預設最大傳輸單位(MTU)大小時,PPPoE連線預 期會遇到輸送量、瀏覽速度慢等問題。您需要將PPPoE撥號器上的MTU設定為1492,以便考慮 PPPoE標頭使用的八個位元組。輸入以下命令以設定適當的MTU:

Router#**configure terminal** Enter configuration commands, one per line. End with CNTL/Z. Router(config)#**interface dialer 1** Router(config-if)#**mtu 1492**